# ウェストフィールド株式会社

# **土木技 Civil-CALS / 土木技 Road-CALS**

**Ver4.3 詳細情報** 2018年9月10日更新

2018 年 8 月 24 日

日ごろより「土木技 Civil-CALS/Road-CALS」をご利用いただきまして、誠にありがとうございます。 さて 土木技は 2018 年 8 月 24 日に「Ver4.3」をリリースいたしました。 本バージョンでは、電子小黒板に対応しました。

### 電子小黒板の対応

「Ver4.3」は、日本建設情報総合センター (JACIC) の「デジタル工事写真の高度化に関する協議会」が規 定する「小黒板情報連携機能」に適合しました。

これにより、「小黒板情報連携機能」に適合したスマートフォン用の写真撮影ソフトウェアで撮影した写真 ファイルの信憑性確認を行い、取り込む際には工種仕訳フォルダに自動で振り分けるようになりました。

※信憑性確認(改ざん検知機能)を搭載したソフトウェアには下記のロゴを掲載しています。

デジタル工事写真の高度化に関する協議会 に関する詳しい情報はこちらから http://www.cals.jacic.or.jp/CIM/sharing/

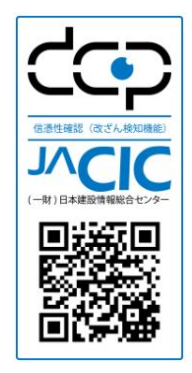

#### 電子小黒板情報を取り込む手順

黒板情報連携機能に適合したデジタルカメラやスマートフォンなどで撮影した工事写真をデジタル写真館に 取り込んだ際に、小黒板情報を写真情報として取り込むことができます。

① 「デジタル写真館」画面で、メニューの「ツール」>「環境設定」を選択します。

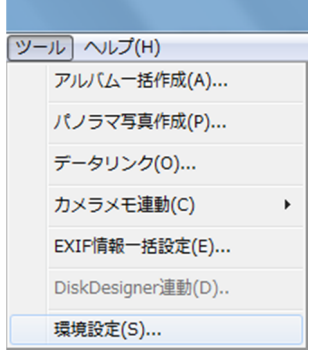

② 「取込設定」タブの「電子小黒板情報を取り込む」と「信憑性チェック結果画面を表示する」の チェックを ON にして、「OK」ボタンを押します。

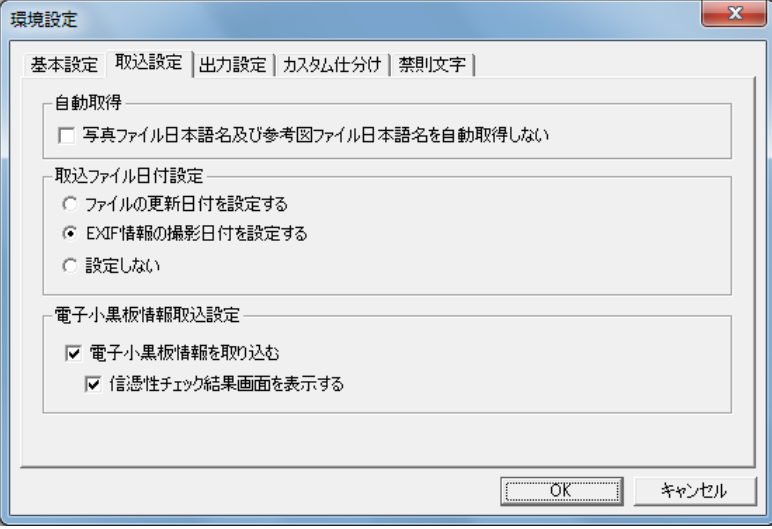

③ 写真を取り込みます。

以下の写真の取り込み方法が、電子小黒板情報の取り込みに対応しています。

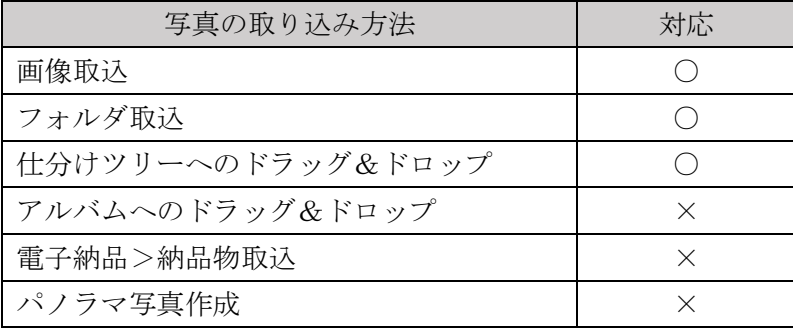

④ 写真に電子小黒板情報が含まれている場合、「電子小黒板情報取り込みの確認」画面が表示され るので、内容を確認して「はい」または「すべてはい」を選択します。

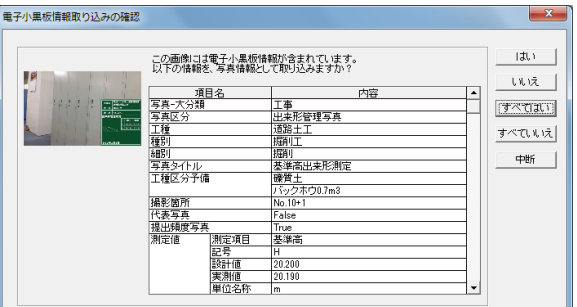

⑤ 電子小黒板情報の内容に応じて、写真が仕分けられます。

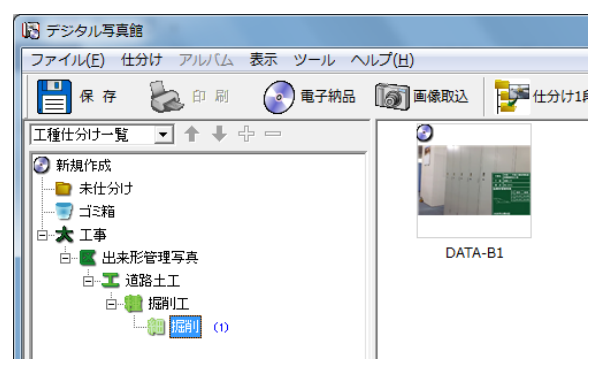

⑥ 写真情報には、電子小黒板情報が取り込まれます。

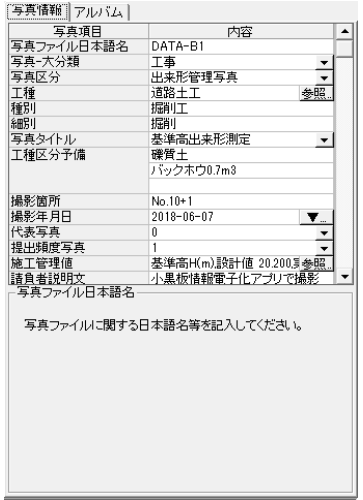

## 電子小黒板「写真の信憑性チェック」機能追加

#### [写真の信憑性チェック]機能追加のボタンの設定

デジタル写真館及び、土木 BOOK から電子納品データを作成する際に、写真の信憑性のチェックを行うこと ができます。

これにより「小黒板情報連携機能」に適合したデジタルカメラやスマートフォンなどで撮影した写真の信憑 性をチェックします。

チェック結果は、成果品の「PHOTO\PIC]フォルダに CSV ファイルで出力します。後述する「メディアサイ ズに分割]を行う場合は、「PHOTO\PIC]フォルダが格納される最初のメディアに出力します。

写真の信憑性チェックが不要な場合は、ボタンを [処理しない]に設定します。

[注意]

信憑性チェック結果の CSV ファイルは、電子納品の管理対象外のファイルとなっています。

一部のチェックシステムでは、管理対象外のファイルが含まれていた際に、エラーを表示することがあります。

この場合、CSV ファイルの取り扱いについては発注者と協議を行ってください。

### 電子小黒板「工種分類のエクスポート」機能追加

リコージャパン株式会社製「RICOH SnapChamber」に、工種分類を取り込ませる為の CSV ファイルを出 力する機能を追加しました。

SnapChamber では「撮影リスト」としてこのファイルを取り込みます。

### 工種分類出力手順

① 「デジタル写真館」画面で、メニューの「仕分け」>「工種分類エクスポート」を選択します。

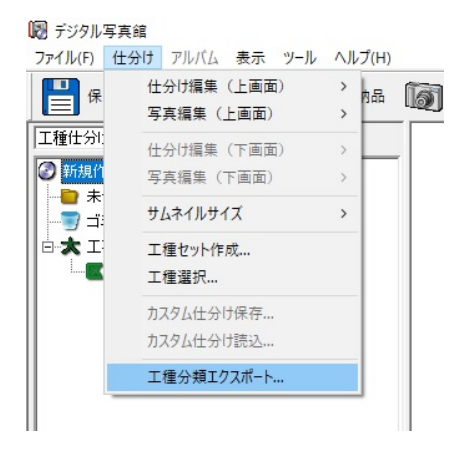

② 「名前を付けて保存」する画面を表示しますので、保存先を選択しファイル名に名前を入力して 「保存」ボタンを押します。

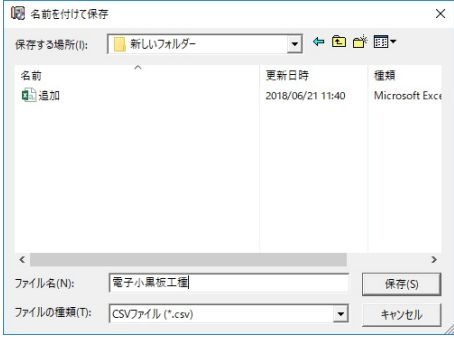

## その他の機能変更

写真ファイルに対して編集を行った場合、写真の信憑性に関するデータが失われる事から、以下の機能につい て、使用前に確認メッセージを表示します。

- ・線描画・文字描画機能
- ・明るさ変更・回転・切り抜き機能

また、以下の機能を削除しました。

・電子納品成果品出力時の画像圧縮機能